# **How to upgrade ElecRoc 5 dongle on Windows 2008**

When you add modules or functions for ElecRoc 5 dongle, please be sure that you've got a license key (\*.pkg) from your sales man.

### Warning:

1, Only when you need to install the NEW modules, can you run Processor. Configuration. Otherwise, if the Processor Configuration appears, as following, you MUST click  $\frac{1}{2}$  to exit.

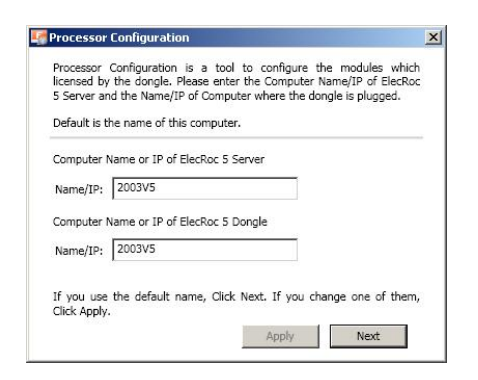

2, Exit ElecRoc 5 at first.

3, Be sure the dongle driver was installed on this ElecRoc 5 Server computer, and the dongle was plugged in this computer before running License Manager.

4, DO NOT UNPLUG the dongle from computer, and keep the POWER ON while this tool is working. Otherwise, the dongle has risk of be damaged.

If you have already known the previous important information, you can continue to add modules or functions to your dongle.

STEP 1:

Start License Manager from Start\All Programs\Founder ElecRoc\Configuration Tools\, then click Query button, show as following:

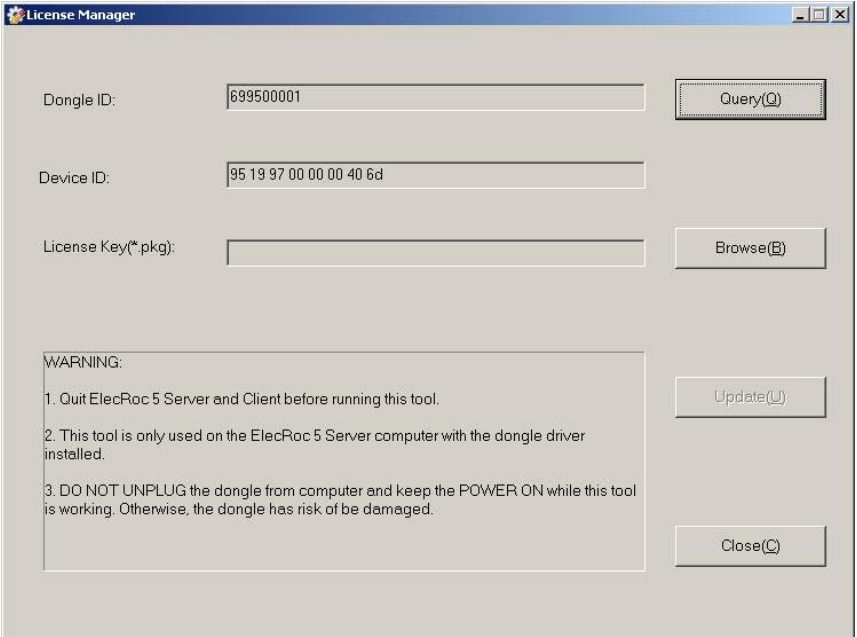

### STEP 2:

When Dongle ID, Device ID shows up, click Browse to find out the license key (\*.pkg)

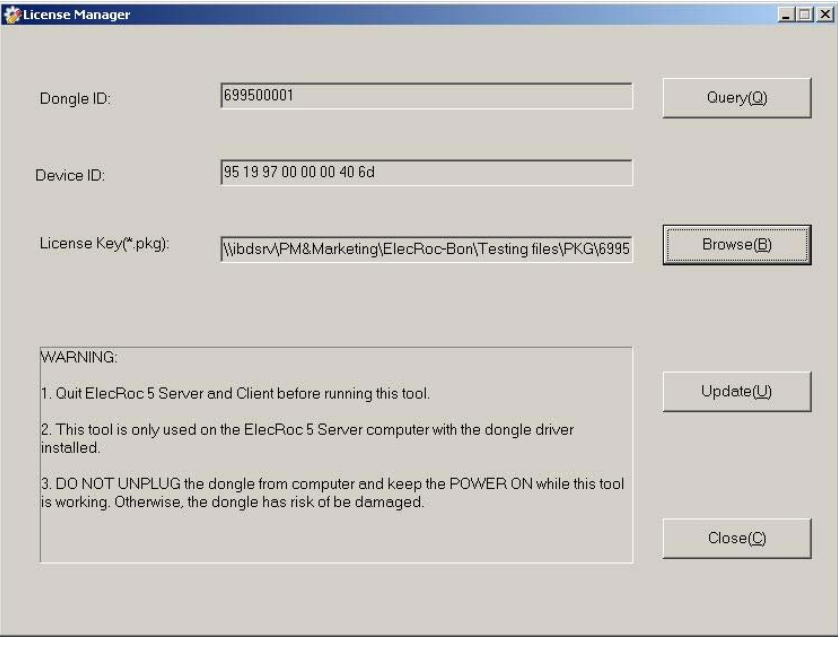

# STEP 3:

Click Update button, a window shows up, as following:

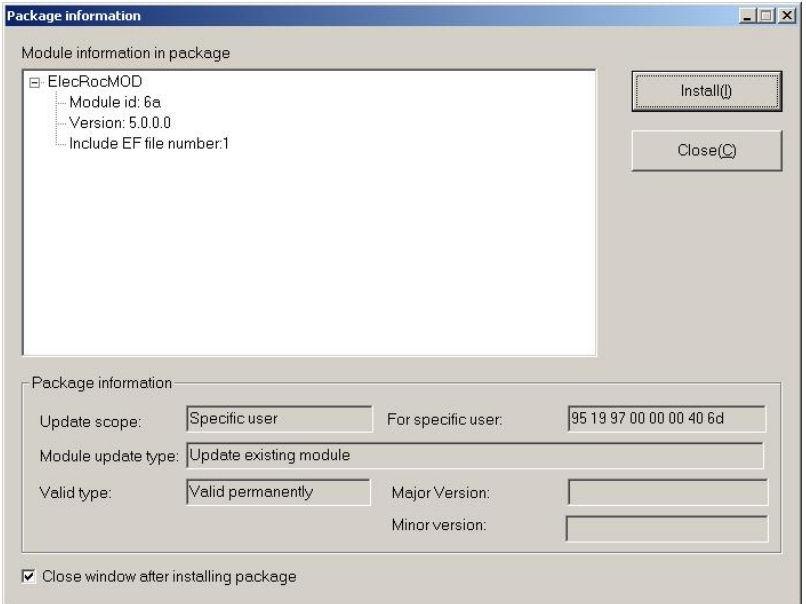

## STEP 4:

Click Install, an information appears, to continue click Yes, to exit click No.

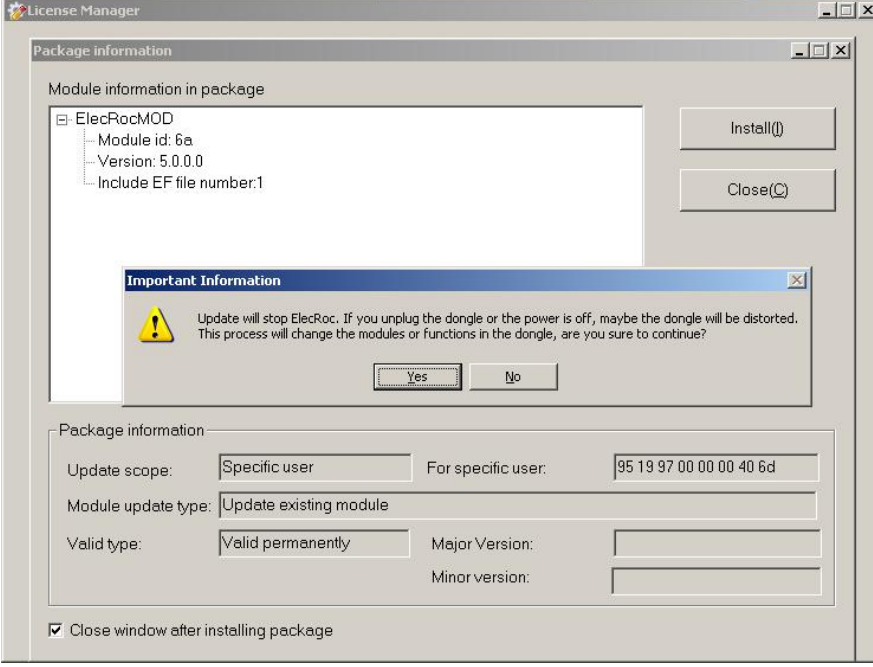

STEP 5:

If click Yes on step 4, the Update Result window will pop up, as following, to show the update is successful. And please click OK, then click Close button.

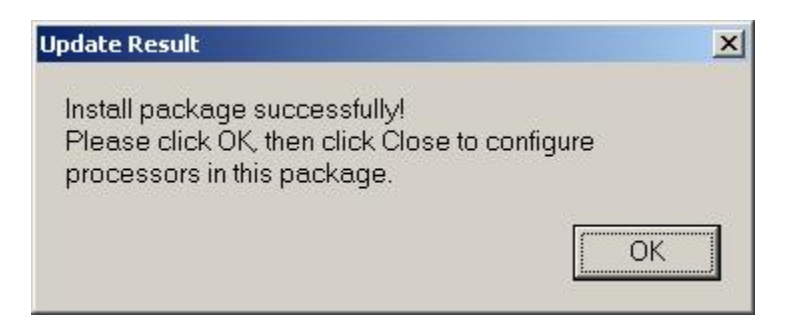

STEP 6:

Run RestartService.vbs from installer DVD\Tools\Restart Dongle Service; or start Elite4 Net Service from Computer Management\Services and Applications\Services by manually. And then run Processor Configuration from Start\All Programs\Founder ElecRoc\Configuration Tools.

STEP 7:

When Processor Configuration appears, it shows the dongle update is successful. And next you need to configure the modules you have bought. Click Next to continue.

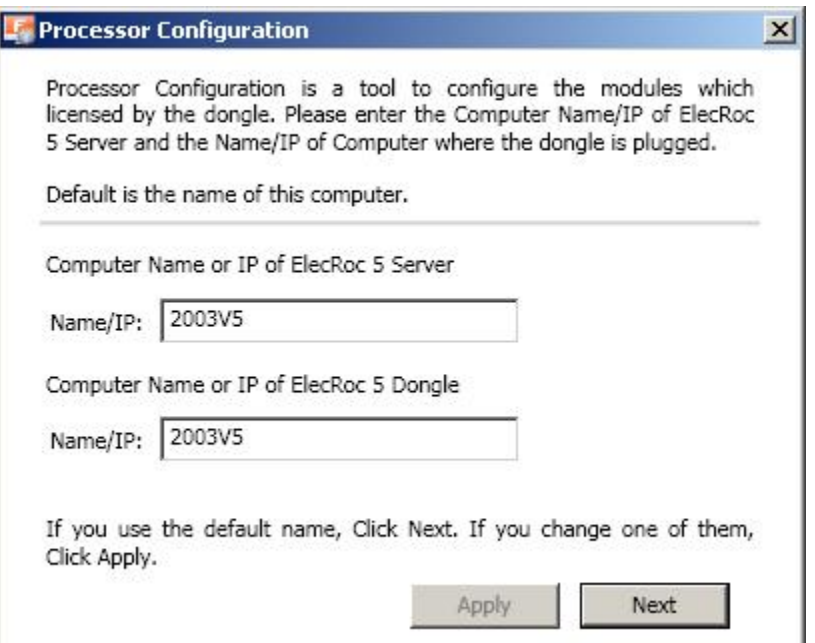

#### STEP 8:

Click Unselect All on the following window.

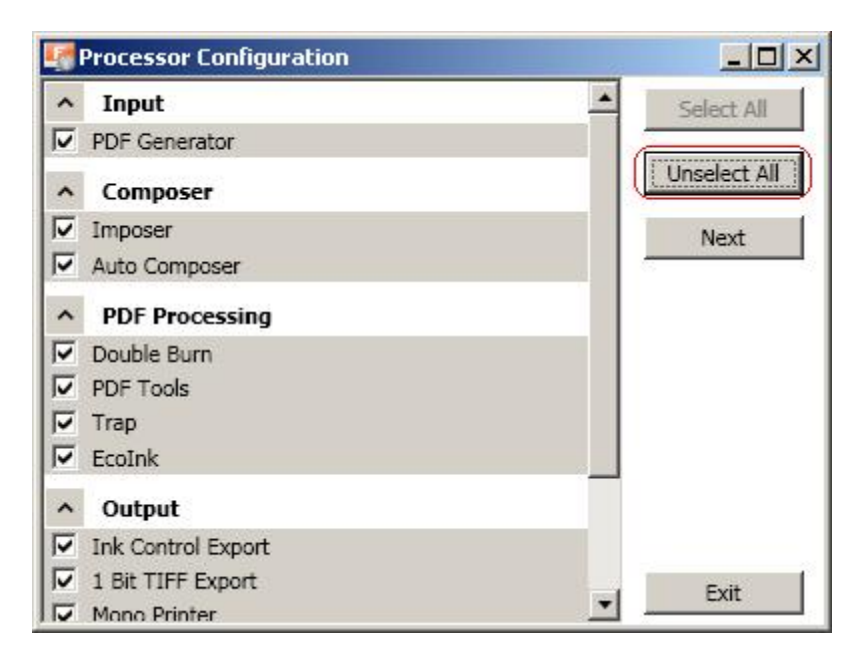

STEP 9:

After clicking Unselect All, the window appears as following:

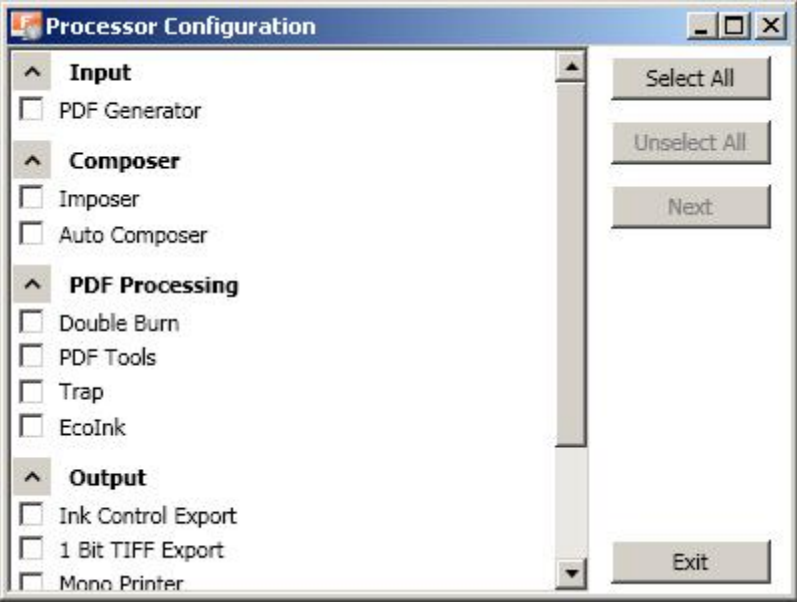

If you purchased the licenses such as EagleFM, EagleFAM, zone trap, Imposer + (Type C), load balancing license, etc. All of them are not show on this window, but have been configured in the ElecRoc 5, so please click  $\times$  to exit.

If the modules you purchased show on this window, please select them only. Don't select the modules which are not your purchasing, otherwise ElecRoc 5 has some problem. For example, you only purchased the modules of Trap, EcoInk and Ink Control Export (CIP3), please select as following.

STEP 10:

Select the modules which you purchased only, and then click Next button.

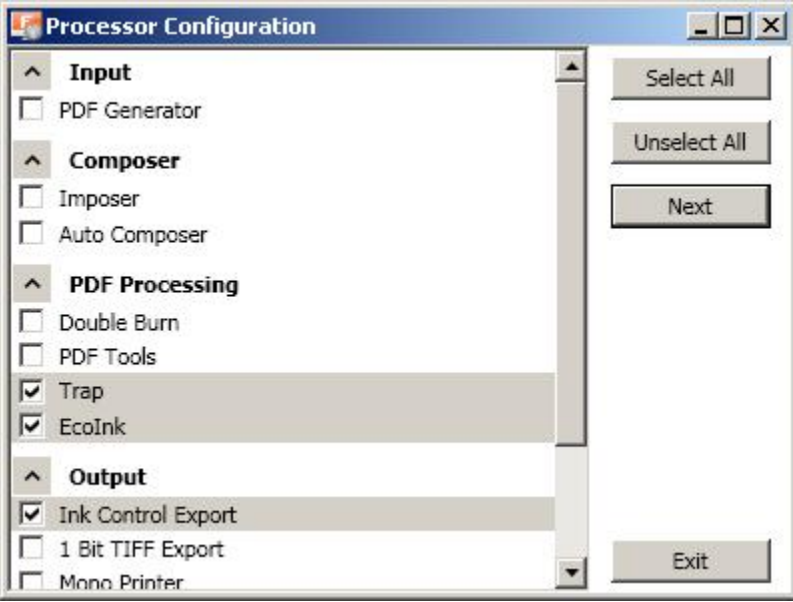

STEP 11:

Click Install button until the installation has finished.

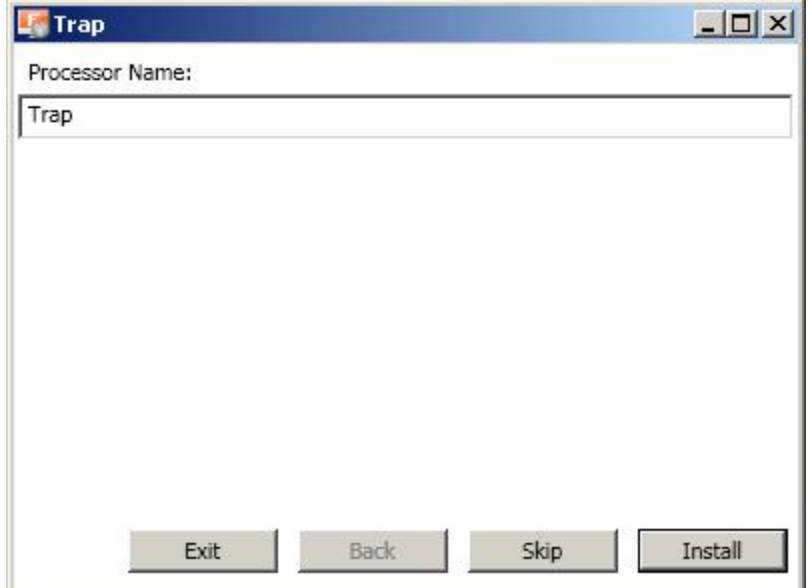

If the error appears as following, please click OK, and then click Skip, do not install this module.

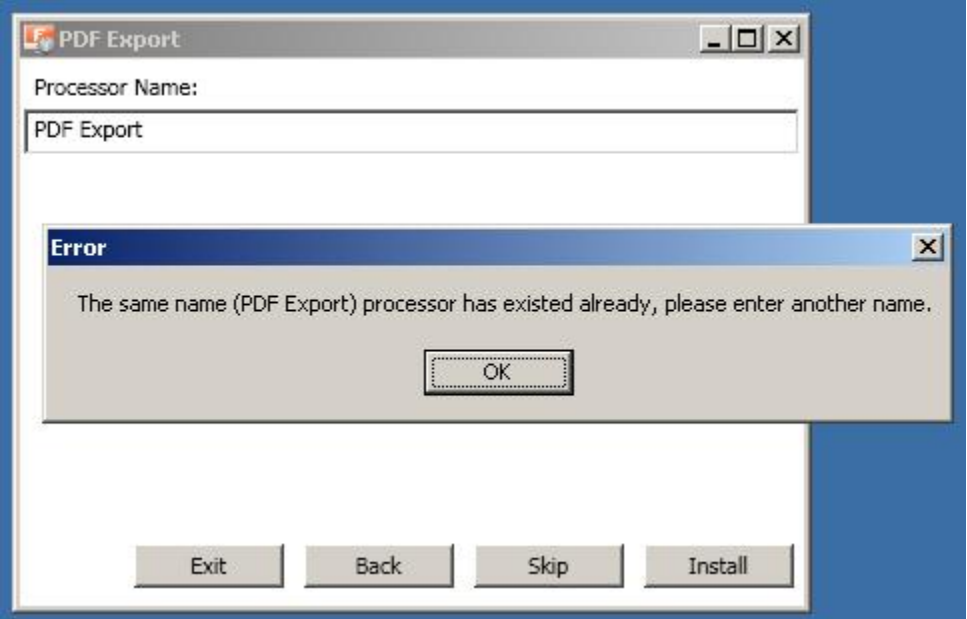

End